## Desktop-Version einer Webseite öffnen auf mobilen Endgeräten

## Inhalt

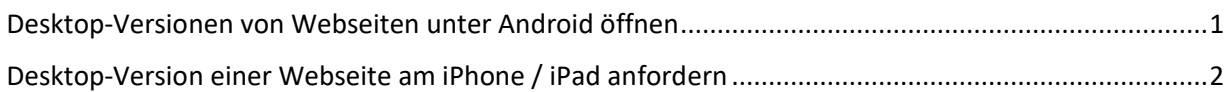

Moderne Smartphones liefern schon lange das "echte" Internet auf die Hand. Dennoch sind die meisten Websites auf die eine oder andere Art für den mobilen Einsatz optimiert, um Ladezeiten zu verringern und die Lesbarkeit zu verbessern. Sowohl die Desktop- als auch die mobile Version einer Webseite haben ihre Vor- und Nachteile.

Die Desktop-Ansicht ist für große Bildschirme optimiert. Entsprechend schlecht lassen sich die einzelnen Menüs und Funktionen auf dem kleinen Handy-Bildschirm ablesen. Für die produktive Arbeit sollte deshalb generell der Einsatz vermieden werden. Bei den größeren Displays der heutigen Tablets lässt sich die Desktop-Version meist problemlos darstellen und sollte unbedingt für die Arbeit mit itslearning verwendet werden

Häufig sind weitere Funktionen in der Ansicht der Desktop-Version versteckt. So können Office-Dokumente mit der Office Webversion nur in der **Desktop-Version bearbeitet** und in der **mobilen Version** nur **betrachtet** werden. Es ist es also praktisch, die Desktop-Version einer Seite aufzurufen. Das geht zum Glück mit den meisten Browserapps ganz einfach.

## <span id="page-0-0"></span>Desktop-Versionen von Webseiten unter Android öffnen

So funktioniert es in der Goógle-Chrome-App auf Deinem Android-Smartphone:

- 1. Steuere zunächst wie gewohnt Deine gewünschte Webseite an.
- 2. Ist die Seite einmal geladen, tippe auf die *drei Punkte* rechts oben.
- 3. Wähle im unteren Bereich die Option *Desktopwebseite*.
- 4. Die aktuelle Seite wechselt nun in die gewünschte Ansicht.
- 5. Beachte, dass auch alle folgenden Seiten in der entsprechenden Version geöffnet werden. Möchtest Du die Einstellung zurücknehmen und zur mobilen Webseite zurückkehren, entferne den Haken in den Browser-Einstellungen.

Ähnlich öffnest Du die andere Webseiten-Version auch in der Firefox-App und in anderen mobilen Browsern.

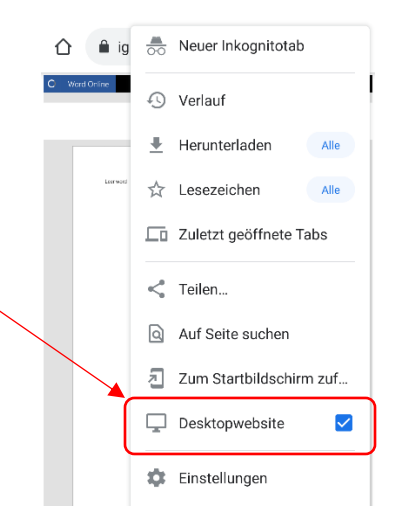

## <span id="page-1-0"></span>Desktop-Version einer Webseite am iPhone / iPad anfordern

Auch im Safari-Browser auf dem **iPhone** lässt sich die Desktop-Version von Webseiten anfordern:

- 1. Öffne den Safari-Browser auf Deinem iPhone.
- 2. Auch beim iOS-Gerät steuerst Du zunächst wie gewohnt die mobile Version der gewünschten Internet-Seite an.
- 3. Links oben neben der Adressleiste tippst Du auf das *aA-Symbol.*
- 4. Es öffnet sich ein neues Menü. Hier wählst Du *Desktop-Website anfordern* aus.
- 5. Die Seite lädt neu und Du siehst die Desktop-Ansicht. Auf dem gleichen Weg kehrst Du zur mobilen Version zurück.

Willst Du dauerhaft auf die Desktop-Ansicht in Safari zugreifen, öffne die Einstellungen-App auf Deinem iPhone. Steuere den Abschnitt *Safari* an und wähle hier *Einstellungen für Websites* vornehmen. Hier findest Du die entsprechende Option.

Auf dem **iPad** gestaltet sich die Anzeige eventuell etwas anders.

- 1. Öffne den Safari-Browser auf Deinem iPhone
- 2. Tippe auf den Pfeil neben der Adressleisste.
- 3. Im "aufploppenden" Menü tippst Du dann auf die Schaltfläche "Desktop-Site anfordern"

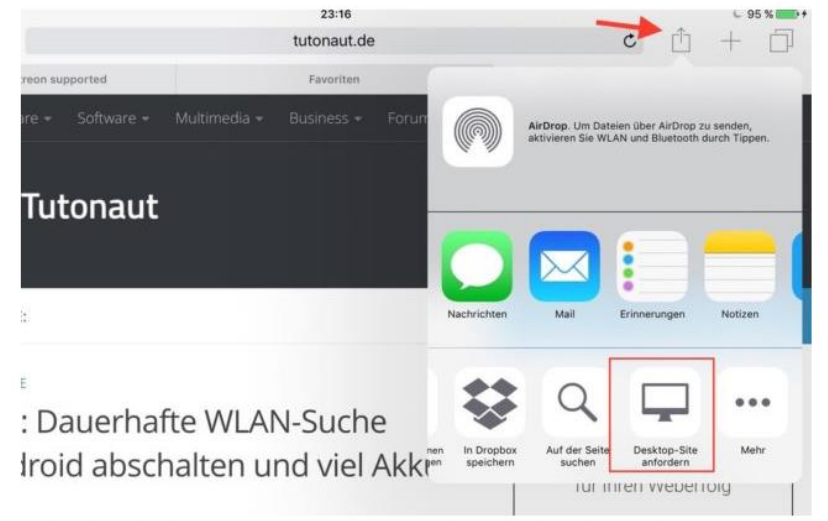

Auch auf dem iPad lohnt es sich manchmal, eine Desktop-Version von Webseiten anzufordern

Quellen:

<https://blog.deinhandy.de/desktop-version-einer-webseite-oeffnen-so-funktionierts-bei-facebook-youtube-und-co> (letzter Zugriff: 01.02.2021, 12:44 Uhr)

<https://www.tutonaut.de/tipp-beim-surfen-auf-dem-smartphone-die-desktop-ansicht-einer-website-aufrufen/> ((letzter Zugriff: 01.02.2021, 12:44 Uhr))

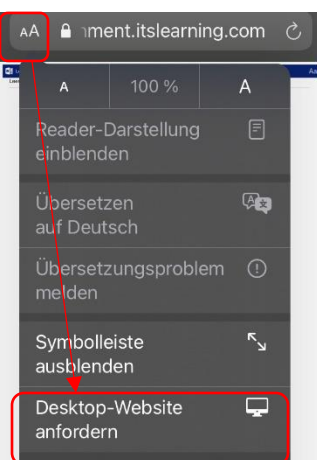